# **AutomationWhiz Product**

User Manual (Release 1.1.0)

Date: April 25, 2023

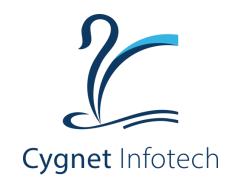

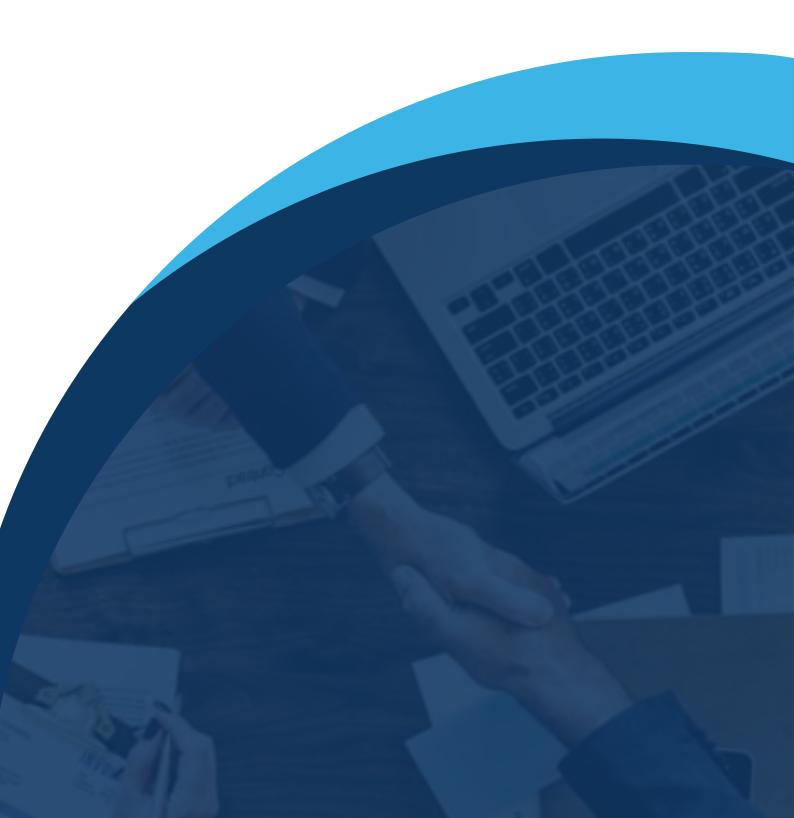

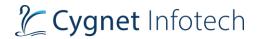

# **Contents**

| 1. | Intro | duction                                                         | .3 |
|----|-------|-----------------------------------------------------------------|----|
|    |       | Features                                                        |    |
|    | 2.1   | Sample Bot in Bot Designer                                      | .3 |
| i  | 2.2   | Cygnet OCR Multiple Command Implementation-Glib API integration | .4 |
| i  | 2.3   | Glib Feature access to Community Users                          | .6 |
| ï  | 2.4   | Delete Column/Row Command.                                      | .7 |
| 3. | Anne  | exures                                                          | .9 |
|    | 3 1   | References                                                      | 9  |

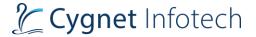

# 1. Introduction

It is your automation enabler for a simplified digital transformation journey, business agility, high throughput, and higher ROI. Automationwhiz has a wide range of bots capable of automating critical business processes spanning across diverse industries and domains.

Automationwhiz emphasis on process automation and lets businesses optimize their processes without complexity and with maximum return on investment. It provides end to end support for process automation starting from BOT creation, orchestration to execution.

# 2. New Features

# 2.1 Sample Bot in Bot Designer.

This feature allows user to view list of sample bots, tutorial video for running the bot, inputs, output path. User can also view steps of the bot and run the bot.

#### **Bot List**

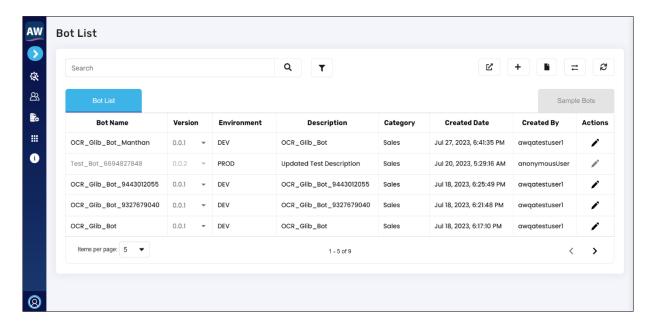

• By clicking on "Sample Bots", sample bot page will open, user can view list of sample bots and its features.

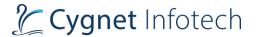

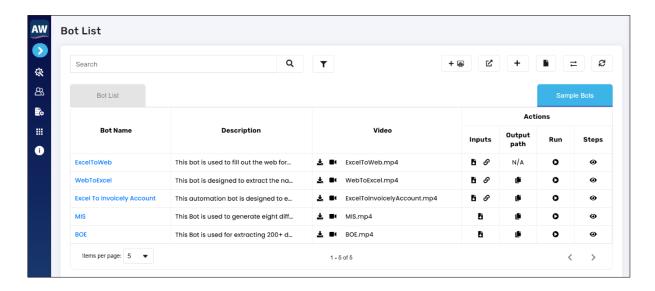

- Bot Name
  - By clicking on the name of bot, zip file will be downloaded with the required files for the bot.
- Description
  - It shows description added for the bot.
- Video
  - Here users can download sample video by clicking on video icon. User can also play the video by clicking on play icon.
- Input
  - By clicking on "Download Inputs" icon, input file of the bot will be downloaded.
- o Output Path
  - From here user can copy output path of the bot.
- o Run
  - This feature allows the user to run the sample bot.
- Steps
  - By clicking on "View" icon, bot editor will open, here user can view all the commands and its details added in the bot.

# 2.2 Cygnet OCR Multiple Command Implementation-Glib API integration.

Cygnet OCR action command allows user to create a bot for glib integration. Based on this command, glib file processing will execute the file for image processing.

#### **Command Repository**

Command repository defines list of ready to execute commands for the users available in the Bot Designer (create bot feature). User will be able to use these handy commands (which are already scripted) and just enter the values they wish and execute as per their required. Commands will be found in the "Action" option from the side bar panel. Below will be listed all the commands available in the portal for users to use.

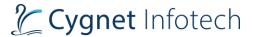

## **Image Processing**

#### OCR

## **Cygnet OCR**

This feature allows the user to add multiple Cygnet OCR commands for Glib integration.

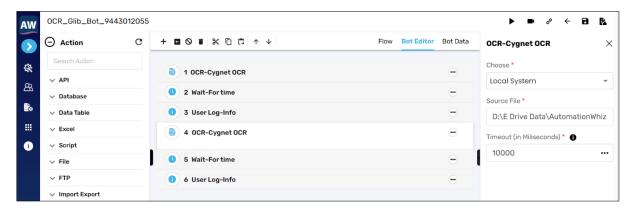

• Bot will be executed on the Glib platform.

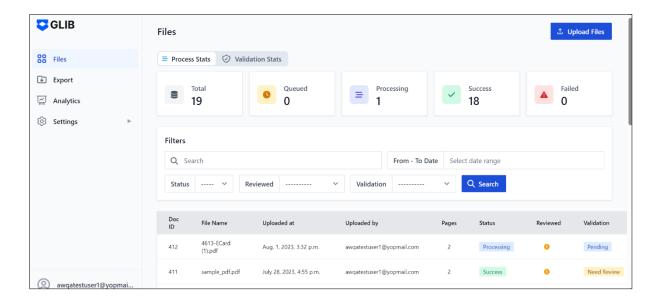

• Users will be able to view job status in Bot Manager – Job Management.

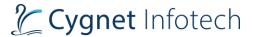

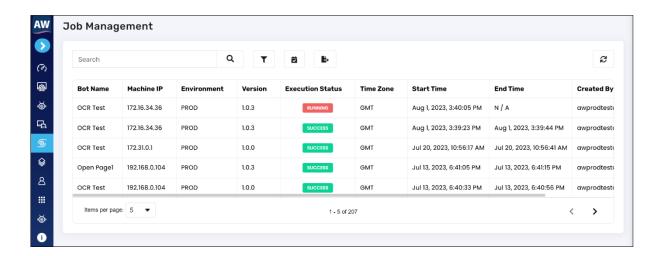

• Execution status will be updated based on the file processing in the Glib.

# 2.3 Glib Feature access to Community Users

IDP (Intelligent Document Processor) link will be visible to community users having subscriptions for plans such as Basic, Premium or Custom Plan.

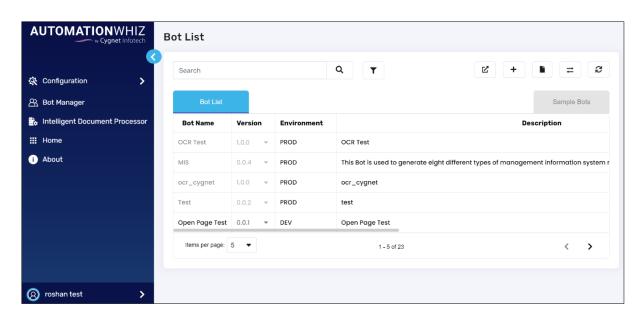

## **Command Repository**

**Image Processing** 

OCR

## **Cygnet OCR**

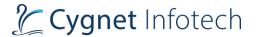

Community users with subscription plan will be able to use Cygnet OCR command for the bot creation or edit.

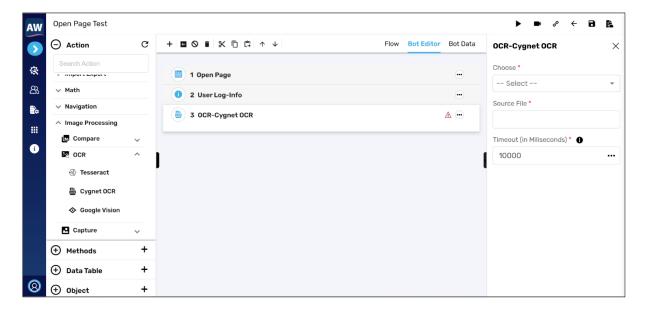

Community users using trial version of the product will not be able to user Cygnet OCR command, and toast message will display if user tries to add command in the bot.

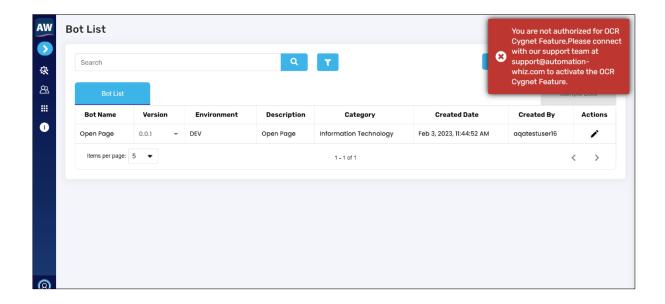

## 2.4 Delete Column/Row Command.

# **Data Table**

Use Data Table to add/import multiple data sets and input values for executing Test Case(s).

#### **Data Table**

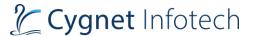

#### **Delete Row**

This Action allows users to delete the entire data of a row at the index.

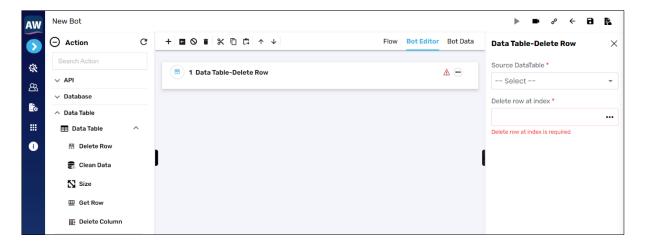

#### Fields:

- Source Data Table
  - Select the data table for which user wants to select the rows of
- Delete row at index.
  - o This will allow user to provide index number for the row which needs to be deleted.
  - User can enter 0, which will be considered as first row of the table.

#### **Delete Column**

This action allows users to delete the entire data of the column.

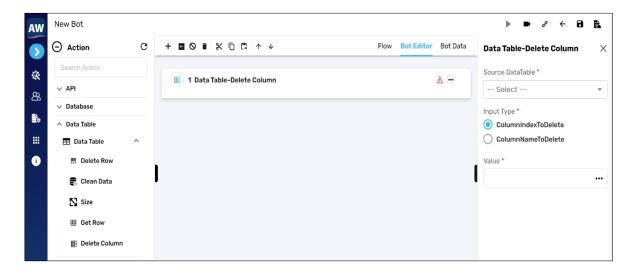

#### Fields:

- Source Data Table
  - Select the data table for which user wants to delete the column of.
- Input type

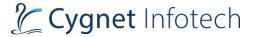

- Here user can select input type from radio buttons for which value will be considered to delete.
- Value
  - o User will be able to enter value for the input type selected.
    - Column Index
      - This will allow user to provide index number of the column to be deleted.
      - User can enter 0, which will be considered as first column of the table.
    - Column Name
      - This will allow user to enter the name of the column to be deleted.
      - User can enter alpha numeric, and special characters as value.

# 3. Annexures

This section contains references and documents attached along with this document at the end of the project to validate and add to the information provided in the main text.

#### 3.1 References

1. AutomationWhiz Product first release User Manual.

automationwhiz-user-manual.pdf (automation-whiz.com)